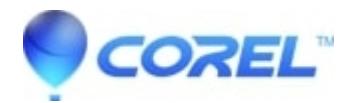

## **[Difference between adding media files before and after](http://kb.parallels.com/en/126994) [choosing a project](http://kb.parallels.com/en/126994)**

• Corel Other

The behavior of each project in Corel Digital Studio will depend on the situation you are working on:

1. For DVD Factory 2010:

a. Adding media files before going to Create >> Video Disc:

- i. Add your media files to the Media Tray and then go to Create >> Video Disc.
- ii. You will be prompted to enter the project name, choose your project format and style.

iii. Click on ?Go to menu editing? to proceed to the next window.

iv. When you drag and drop stack of media files into Media Tray, each media file in the stack will represent as one title on your Video Disc. This means that if you add 99 media files (combination of photos and videos), DVD Factory 2010 will create 99 titles for this particular Video Disc project.

1. Please note that these titles cannot be merged.

b. Adding media files after going to Create >> Video Disc:

i. When you proceed to Create >> Video Disc with an empty Media Tray, you will be asked first about some details of your video disc project. You will be prompted to enter the project name, choose your project format and style.

ii. Once you click on ?Select photos and videos?, you will be redirected to Media Organizer to add media files. iii. When you now add a stack of media files into the Media Tray, the stack will represent as one title and each media file within that stack will turn into a chapter. This means that if you add a stack of 99 media files, DVD Factory 2010 will create one title with 99 chapters for this project.

1. Please note that these chapters can be removed by clicking the Remove all chapters in the Chapter window of Video Disc.

2. For VideoStudio 2010:

a. Adding media files before going to Create >> Movie:

i. Add your media files to the Media Tray and then go to Create >> Movie.

- ii. You will be prompted to enter the project name, choose your project format and style.
- iii. Click on ?Go to Movie? to proceed to the next window.

b. Adding media files after going to Create >> Movie:

i. When you proceed to Create >> Movie with an empty Media Tray, you will be asked first about some details of your video disc project. You will be prompted to enter the project name, choose your project format and style. ii. Once you click on ?Select photos and videos?, you will be redirected to Media Organizer to add media files.

iii. After adding media files to the Media Tray, click on ?Go to Movie? to proceed to the next window.

© 1985-2024 Corel. All rights reserved.